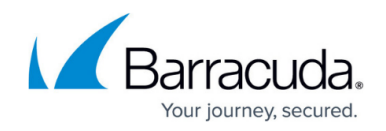

# **How to Configure Dynamic IPv6 WAN Connections**

#### <https://campus.barracuda.com/doc/79462759/>

For IPv6 WAN connections, the CloudGen Firewall supports both prefix delegation, and stateless and stateful autoconfiguration. Unlike dynamic interfaces for IPv4 configurations, the network interface is not renamed. The name assigned to the interface during the IPv4 configuration is used. The following operation modes are supported:

- **Stateful** The firewall is assigned the IPv6 address via DHCPv6.
- **Stateful and Prefix delegation**  The firewall is assigned the IPv6 address and a network address prefix via DHCPv6.
- **Prefix delegation**  The firewall is assigned a network address prefix by the ISP.
- **Stateless** The interface is assigned a 64-bit prefix. The last 64 bits of the address are determined with the EUI-64 process.

### **Limitations**

- Using the provided DNS servers may overwrite DNS servers received from the provider via DHCPv4.
- All routes for dynamic IPv6 interfaces are added to the main routing table.
- Fully transparent fail overs for high availability clusters are not possible.

## **Before You Begin**

• Enable IPv6. For more information, see [How to Enable IPv6](http://campus.barracuda.com/doc/79462755/).

### **Step 1. Configure a Dynamic IPv6 WAN Connection**

- 1. Go to **CONFIGURATION > Configuration Tree > Box > Network**.
- 2. Click **Lock**.
- 3. In the left menu, click **xDSL/DHCP/ISDN**.
- 4. In the **DHCP Client Setup** section, click **+** to add an entry to the **DHCPv6 Links** table. The **DHCPv6 Links** window opens.
- 5. Enter the **Name**.
- 6. Click **OK**.
- 7. From the **DHCP Interface** list, select the interface the ISP is connected to.
- 8. From the **Mode of Operation** list, select the operation mode, according to the settings received by your ISP:
	- **Stateful**

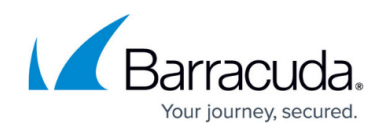

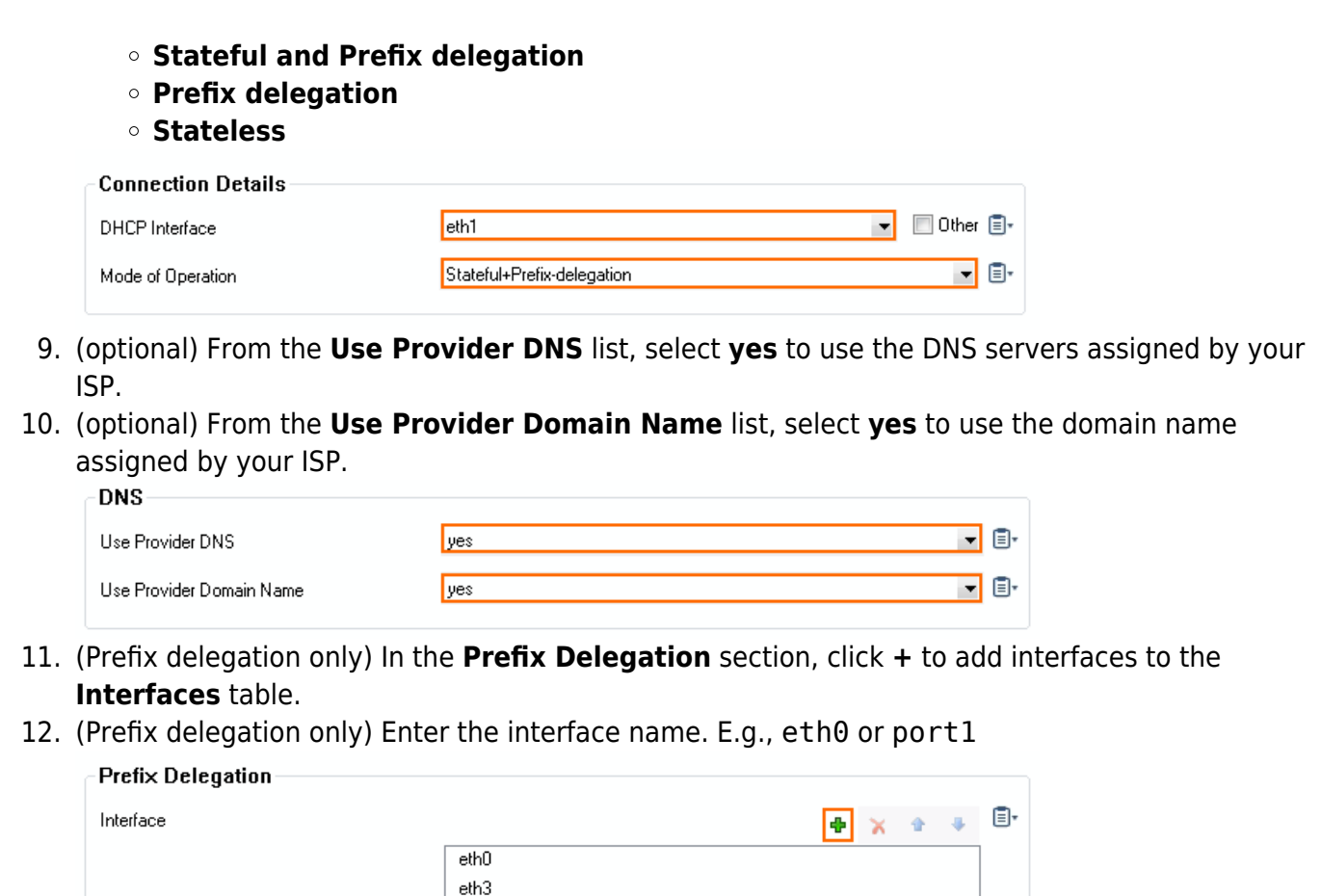

13. Click **Send Changes** and **Activate**.

# **Step 2. Activate the Network Configuration**

- 1. Go to **CONTROL > Box**.
- 2. In the left menu, expand the **Network** section and click **Activate new network configuration**. The **Network Activation** window opens.
- 3. Click **Failsafe**.

Go to **CONTROL > Network** to verify that the dhcp interface has been assigned an IPv6 address by your ISP.

# Barracuda CloudGen Firewall

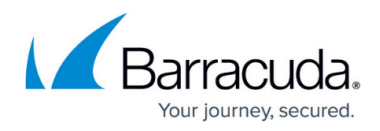

#### **Figures**

- 1. dynamic\_wan\_ipv6\_01.png
- 2. dynamic\_wan\_ipv6\_02.png
- 3. dynamic\_wan\_ipv6\_03.png

© Barracuda Networks Inc., 2020 The information contained within this document is confidential and proprietary to Barracuda Networks Inc. No portion of this document may be copied, distributed, publicized or used for other than internal documentary purposes without the written consent of an official representative of Barracuda Networks Inc. All specifications are subject to change without notice. Barracuda Networks Inc. assumes no responsibility for any inaccuracies in this document. Barracuda Networks Inc. reserves the right to change, modify, transfer, or otherwise revise this publication without notice.